# BIBLIOTEKA POLECA - OTWARTE ZASOBY EDUKACYJNE

# **1. GOOGLE ARTS & CULTURE**

# ,,**Umożliwić dostęp on-line do światowej sztuki i kultury dla każdego**"

#### https://artsandculture.google.com/

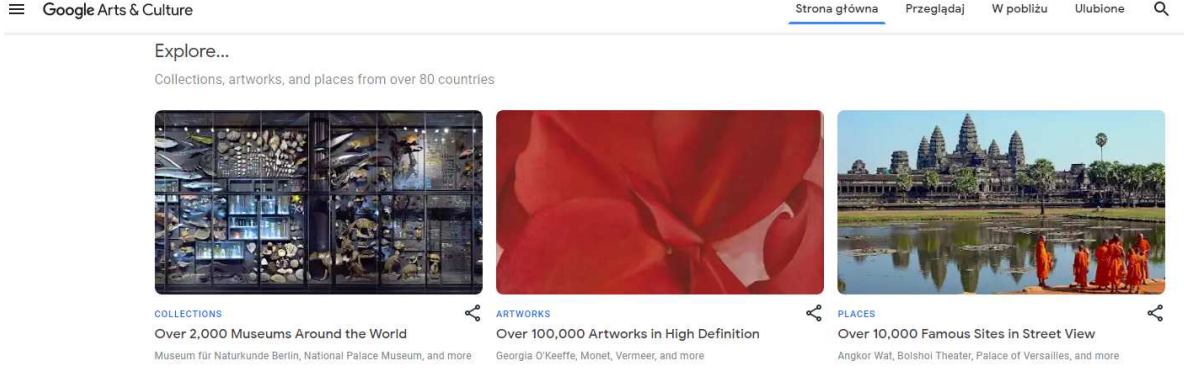

Przedsięwzięcie internetowe, dzięki któremu użytkownicy mogą uzyskać dostęp do wykonanych w wysokiej rozdzielczości zdjęć dzieł sztuki, a tym samym wirtualnie przeglądać kolekcje ponad 2000 muzeów, galerii sztuki i innych instytucji kulturalnych – uczestników inicjatywy. Zbiory w ramach Google Arts & Culture można przeglądać lub odbywać wirtualne wycieczki po galeriach sztuki, w których te prace się znajdują. Każdy z prezentowanych obrazów zawiera ok. 7 miliardów pikseli, tj. tysiąc razy więcej niż obrazy z przeciętnych aparatów. Oglądane obrazy można powiększać do takich rozmiarów, aby zobaczyć ślady narzędzia artysty. Zwiedzanie muzeów odbywa się przy pomocy rozwiązania bazującego na Google Street View. Możliwe jest zdobycie dodatkowych informacji o obrazie i obejrzenie związanego z nim filmu na YouTube. Google Arts & Culture to inicjatywa non-profit.

#### Warto zobaczyć m.in.:

 $\triangleright$  Miejsca

Muzeum Narodowe w Warszawie https://artsandculture.google.com/streetview/muzeum-narodowe-wwarszawie/xAFeYrf3rgdi2Q?sv\_lng=21.02500903862529&sv\_lat=52.23199681154441&sv\_h=149&sv\_p=0&sv\_pid=jByykCXx- \_0MDHQaGDRtmQ&sv\_z=0.9999999999999997

#### British Museum w Londynie

https://artsandculture.google.com/streetview/britishmuseum/AwEp68JO4NECkQ?sv\_h=306&sv\_p=0&sv\_pid=JeKwUFYAMWXNWPh 3IOg3jw&sv\_lid=3582009757710443819&sv\_lng=0.1266024509257022&sv\_lat=51.51905368906714&sv\_z=0.9999999999999997

## Taj Mahal w Indiach

https://artsandculture.google.com/streetview/IgGJcPeTu3akmQ?sv\_lng=78.04165691338596&sv\_lat=27.17461803808575&sv\_h=43. 98049984560371&sv\_p=4.818438255367369&sv\_pid=IIxpy1tvfu4AAAGun7polw&sv\_z=0.9999999999999997

Nurty w sztuce https://artsandculture.google.com/category/art-movement

Postacie historyczne https://artsandculture.google.com/category/historical-figure

# **2. NINATEKA**

NINATEKA - wyjątkowy, unikalny zasób archiwalnych materiałów audiowizualnych: rejestracji spektakli teatralnych i operowych, koncertów, dokumentów, reportaży, animacji, filmów eksperymentalnych oraz audycji radiowych. Każdemu materiałowi towarzyszy rzetelny redakcyjny opis, najczęściej z biogramem twórcy, występujących osób czy kategorii wiekowej. Obok wybranego materiału, można znaleźć powiązane tematycznie bądź gatunkowo wideo lub audio. Wszystkie materiały zamieszczone w Ninatece są bezpłatne. To ponad 7000 darmowych plików audio i wideo. Dostęp do nich nie wymaga logowania. Wszystkie materiały są całkowicie wolne od reklam.

# **NINATEKA DLA DZIECI:**

- Akademia Pana Kleksa | Przygoda Księcia Mateusza | cz. I https://ninateka.pl/film/akademia-pana-kleksa-przygoda-ksiecia-mateusza-cz1
- Akademia Pana Kleksa | Tajemnica Golarza Filipa |cz. II https://ninateka.pl/film/akademia-pana-kleksa-tajemnica-golarza-filipa-cz2
- Lajkonik | Maria Krüger https://ninateka.pl/film/lajkonik-maria-kruger
- Dziwny świat kota Filemona | Zabawa w chowanego https://ninateka.pl/film/dziwne-przygody-kota-filemona-13
- Pamiętnik Florki | Potworny bałagan https://ninateka.pl/film/pamietnik-florki-22
- Kto wstał lewą nogą | Nowe przygody Misia Uszatka https://ninateka.pl/film/kto-wstal-lewa-noga-nowe-przygody-misia-uszatka
- Nieznane | Wesoły Ryjek | Wojciech Widłak https://ninateka.pl/film/nieznane-wesoly-ryjek-wojciech-widlak

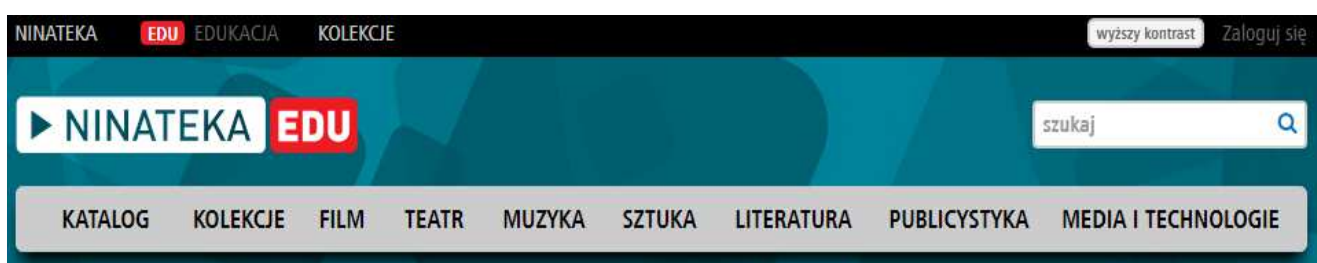

**Konto NINATEKA EDU** https://ninateka.pl/edu jest skierowane do nauczycieli i uczniów szkół podstawowych i średnich. Jego posiadacze mogą bezpłatnie korzystać z materiałów audiowizualnych o charakterze edukacyjnym dostępnych w NINATECE. Aby założyć konto EDU, należy się zarejestrować (opcja nie mam jeszcze konta) , a następnie po zalogowaniu zmienić tryb konta na konto dla nauczyciela lub ucznia i wypełnić formularz rejestracyjny. Posiadacze konta EDU uzyskują bezpłatny dostęp do filmów i audycji o charakterze edukacyjnym. Selekcji materiałów dokonuje dział Badań i Rozwoju Filmoteki Narodowej - Instytutu Audiowizualnego. W znalezieniu interesujących materiałów wykorzystywane są filtry EDU – używając ich można wybrać tylko te materiały, które dotyczą określonego poziomu nauczania lub przedmiotu albo tematu.

# **3. OTWARTE ZASOBY EDUKACYJNE**

https://otwartezasoby.pl/kategorie-do-stron/zasoby-edukacyjne/

Otwarte Zasoby w sieci czyli edukacja, muzyka, zdjęcia, filmy i narzędzia, z których można

korzystać za darmo i legalnie.

### **Jedne z niezwykle ciekawych i inspirujących podkategorii, np.:**

- ,,15 kanałów edukacyjnych i naukowych, które przydadzą się w szkole" https://otwartezasoby.pl/15-kanalow-edukacyjnych-i-naukowych-ktore-przydadza-sie-w-szkole/
- ,,Kosmiczne zdjęcia" https://www.flickr.com/photos/spacex

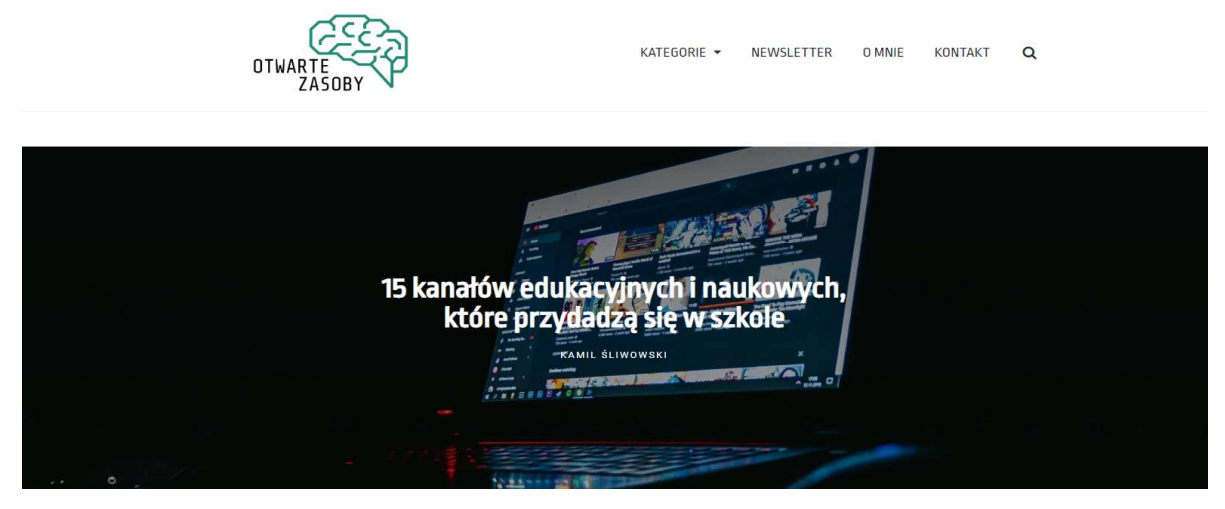

# **4. KULTURA DOSTĘPNA - KULTURA W INTERNECIE**

#### https://kulturadostepna.pl/on-line

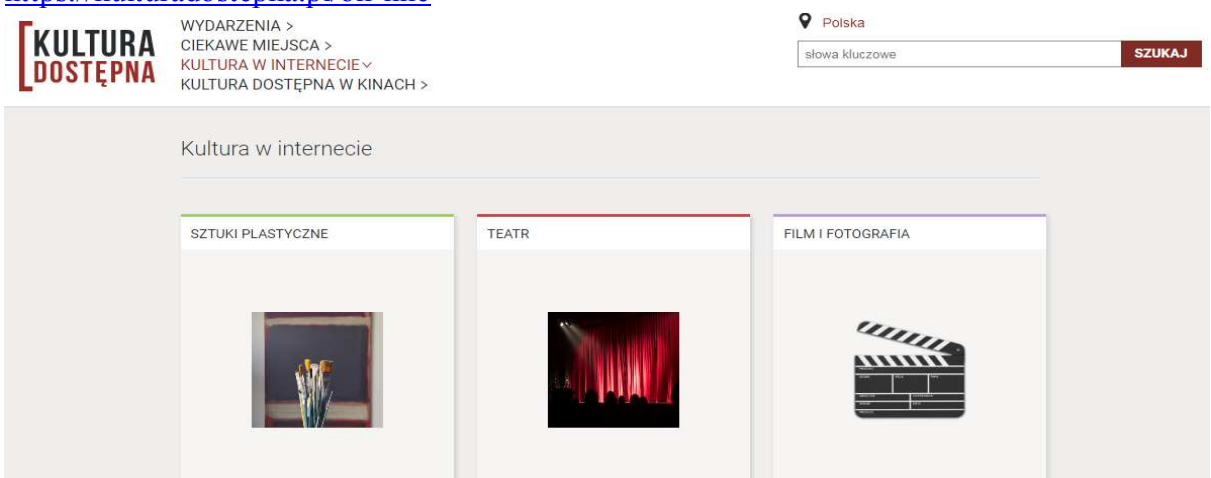

Portal powstał w ramach programu Kultura Dostępna z inicjatywy Ministerstwa Kultury i Dziedzictwa Narodowego. Na stronie można znaleźć m.in. spis źródeł legalnej kultury w Internecie: sprawdzić gdzie można przeczytać za darmo książkę czy posłuchać audiobooka. Kultura w Internecie to także źródło informacji o mobilnych aplikacjach o kulturze. Szczególnie polecamy zakładki: EDUKACJA https://kulturadostepna.pl/on-line/edukacja oraz WIRTUALNY SPACER https://kulturadostepna.pl/on-line/wirtualne-muzea który przenosi użytkownika do miejsc wartych odwiedzenia, jak chociażby: Kopalnia Soli w Wieliczce, Muzeum Powstania Warszawskiego, Zamek Królewski w Warszawie, Zamek w Malborku czy Muzeum Sztuki Współczesnej w Krakowie.

# **5. ORTOGRAF.PL**

# https://www.ortograf.pl/

Ortograf.pl to system sprawdzający podany tekst pod względem poprawności ortograficznej, stylistycznej, gramatycznej i typograficznej. Dla języka polskiego ortografia i interpunkcja sprawdzane są pod kątem ponad 1000 reguł. Serwis może być pomocny dla uczniów w celu szybkiego sprawdzenia pisowni w sytuacji, gdy na komputerze, tablecie czy komórce nie ma zainstalowanego edytora tekstów czy słownika ortograficznego.

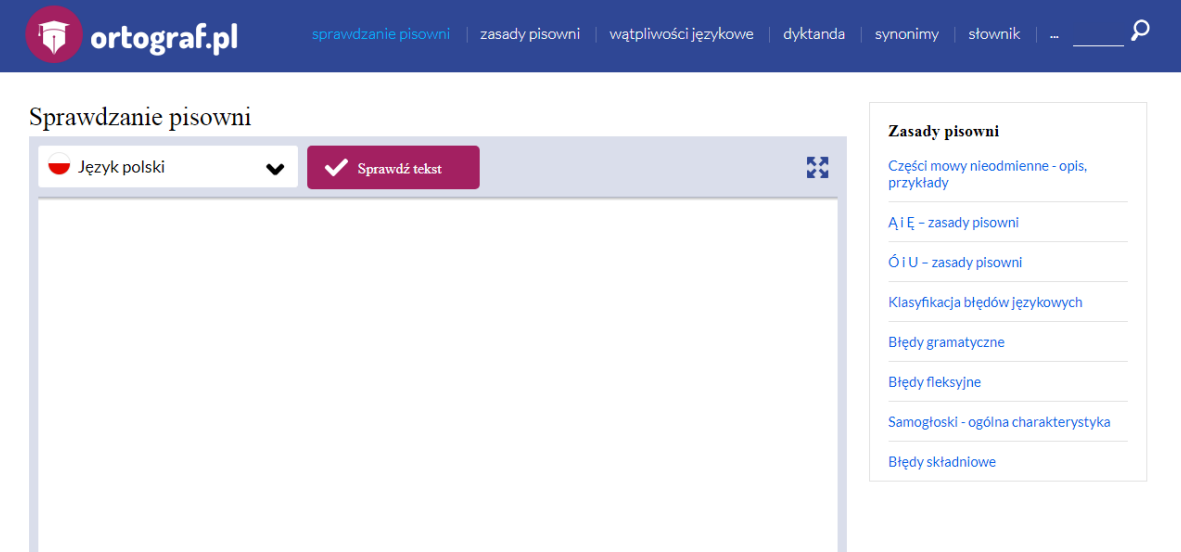

## **Jak korzystać z serwisu?**

Aby sprawdzić dowolny tekst pod kątem błędów należy:

- wybrać język dla tekstu, który ma być sprawdzony
- wprowadzić treść do sprawdzenia. Jeśli tekst jest długi warto przełączyć widok na pełnoekranowy przy użyciu przycisku Pełny ekran
- nacisnąć przycisk Sprawdź tekst
- przeanalizować znalezione błędy i nanieść zaproponowane poprawki. Kliknięcie na wyróżnionym miejscu spowoduje otwarcie menu z dodatkowymi informacjami o błędzie oraz sugestiami jak dany błąd poprawić.

**Podział treści w serwisie:** zasady pisowni, wątpliwości językowe, dyktanda, synonimy, słownik, skróty.

## **Czy korzystanie z serwisu jest płatne?**

Sprawdzanie pisowni on - line przy użyciu serwisu ortograf.pl jest całkowicie darmowe.

**Uwaga:** Znalezione błędy i propozycje poprawek należy traktować jedynie jako sugestie.